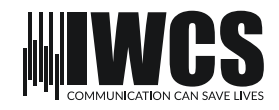

### User manual

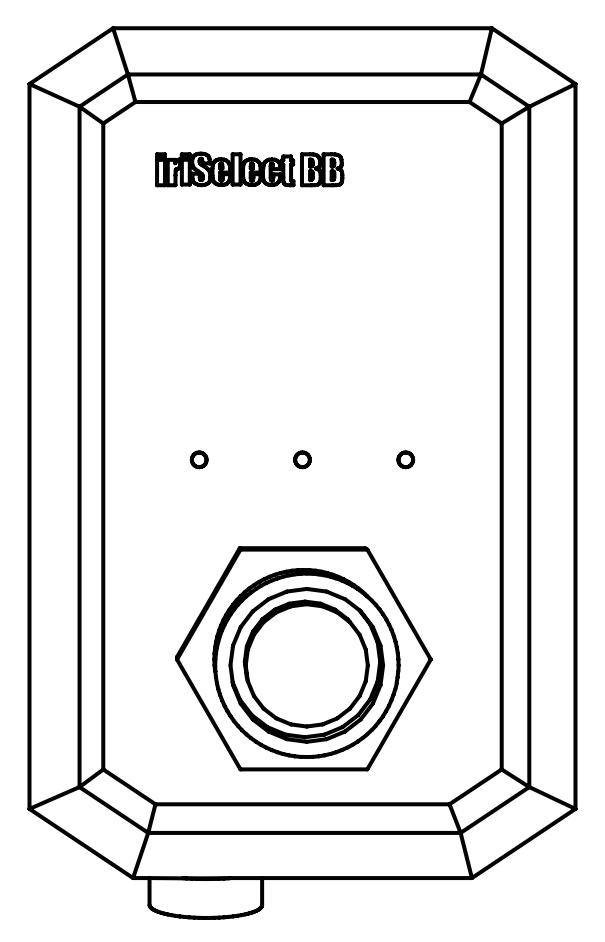

v.1.1.1

### iriSelect Black Box

### CONGRATULATIONS ON YOUR NEW PRODUCT FROM IRIDIUM WATERPROOF COMMUNICATION SYSTEMS

**iriSelect Black Box**

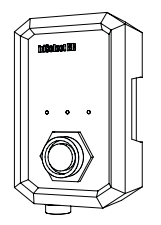

IWCS HOPE YOU WILL ENJOY THE BENEFITS OF TROUBLE FREE HIGH QUALITY INTERCOM. PLEASE READ THESE INSTRUCTIONS CAREFULLY BEFORE FIRST USE.

IF INSTALLED, OPERATED AND MAINTAINED ACCORDING TO THIS MANUAL, iriSelect Black Box WILL BE A RELIABLE PARTNER IN MANY YEARS TO COME.

> THOMAS B SVENNINGSEN CO-FOUNDER OF IWCS

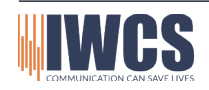

V. 04/24FA

# Content **3**

#### **1. Introduction**

**2. Unboxing** 

**3. Installation** 

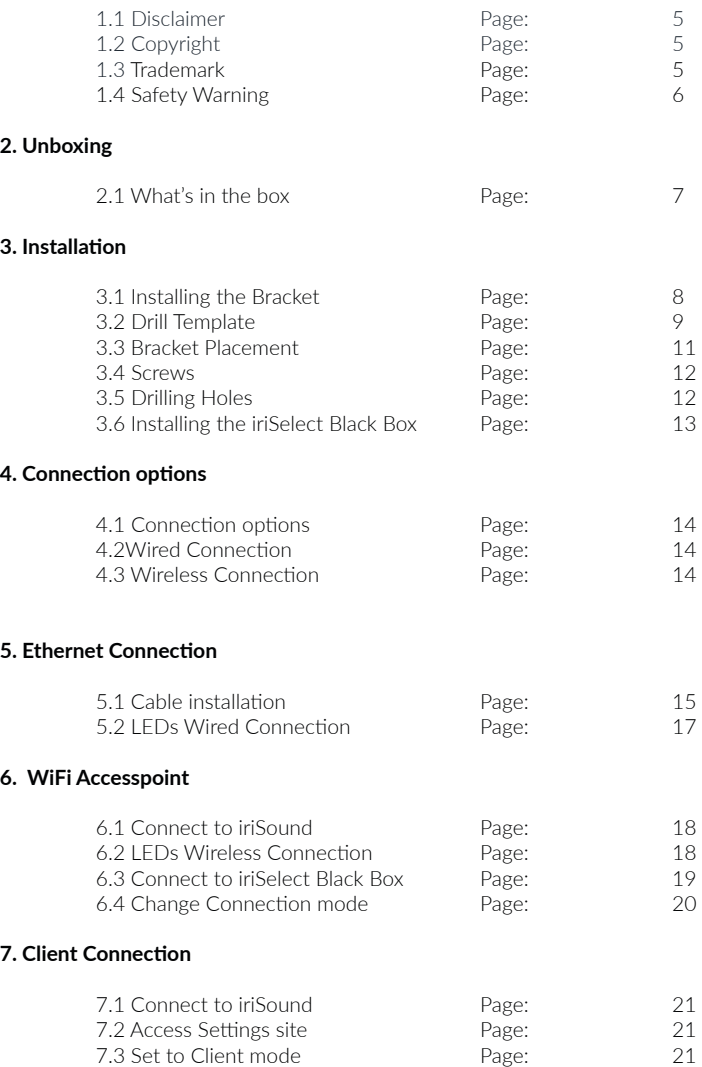

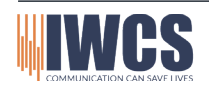

**7. Client Connection**

**10.** 

**4**

**11.** 

**12.** 

**13.** 

**14.** 

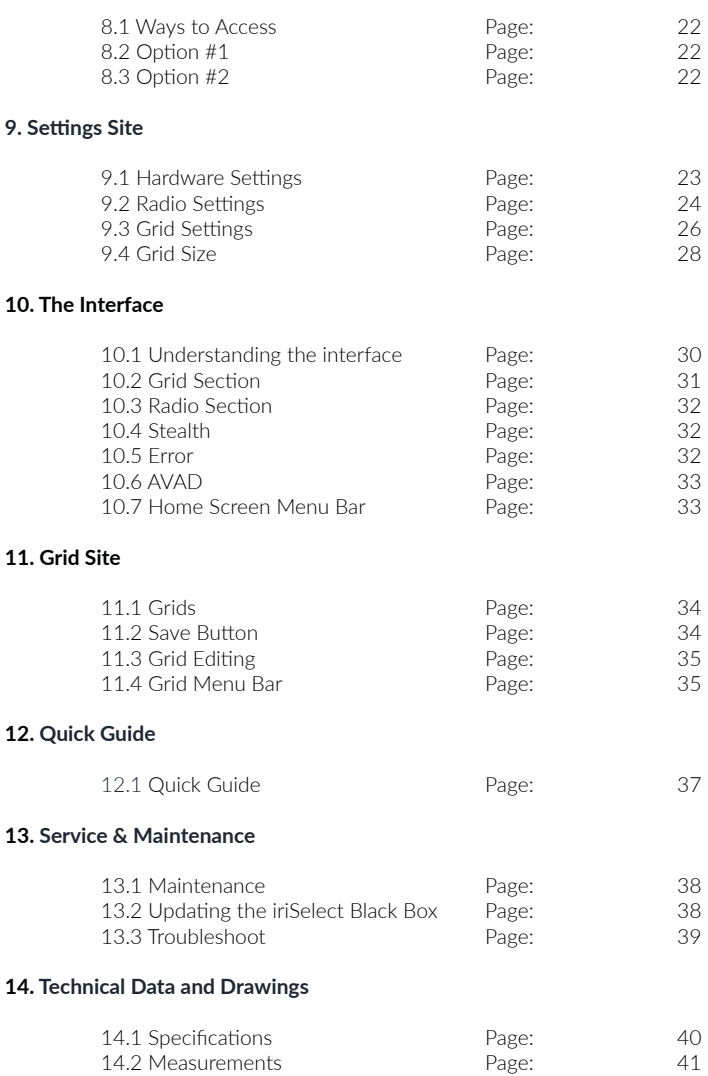

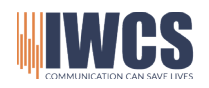

## Introduction **5**

#### **1.1 Disclaimer**

Any responsibility or liability for loss or damage in connection with the use of this product and the accompanying documentation is disclaimed by IWCS.

The information in this manual is provided for informational purposes only, is subject to change without notice and may contain errors or inaccuracies.

Manuals issued by IWCS are periodically revised and updated. It is recommended that anyone relying on this information acquires the most current version by requesting it at info@iwcs.eu.

IWCS is not responsible for the content or accuracy of any translations or reproductions, in whole or in part, of this manual from any other source.

Graphics and layouts may vary depending on the MFD (Multi-Function Display), tablet or mobile device you are using, as well as the versions of software installed. The appearance, functionality and user interface elements may differ based on the specific device and software configurations. Please note that the illustrations, screenshots or examples provided in this documentation are for general reference and may not precisely reflect the actual user interface or display on your specific device.

This product should only be installed by professionals. IWCS cannot be held responsible for any system malfunctions or damages resulting from improper installations. It is recommended to seek assistance from qualified technicians or authorized personnel to ensure the correct installation and operation of the product.

#### **1.2 Copyright**

2023 Iridium Waterproof Communication Systems ApS. All right reserved. Printed in Denmark.

#### **1.3 Trademark**

iriSelect Black Box is a Trademark by Iridium Waterproof Communication Systems ApS.

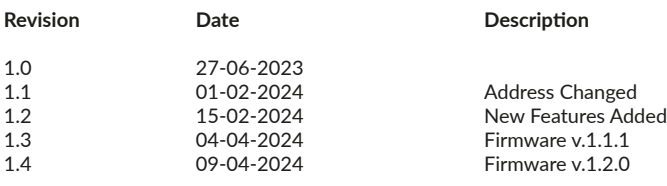

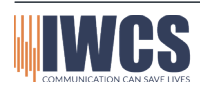

#### **1.4 Safety warning**

**6**

The following general safety precautions must be observed during all phases of operation, service and repair of this equipment. Failure to comply with these precautions or with specific warnings elsewhere in this manual violates safety standards of design, manufacture and intended use of the equipment. IWCS assumes no liability for the customer's failure to comply with these requirements.

#### **• EMC / RF EXPOSURE**

iriSelect Black Box is CE and UKCA certified as stated in the Declaration of Conformity, which is included in this manual.

#### **• FIRE**

In case of fire, harmful gases and fumes may occur. One should immediately leave the area and seek help. In case of suspected smoke in the lungs, a doctor should be consulted.

#### **• POWER LOSS**

In the event of a power outage, iriSelect Black Box will turn off and will automatically restart when power is restored. Power interruptions limited to iriSelect Black Box will not affect other users communication. A general power outage will turn off the entire intercom system. IWCS is not responsible for any power outages or consequences thereof, of any kind.

#### **• WARRANTY LIMITATIONS**

IMPORTANT - This unit is a sealed waterproof unit (classified IPX7). To create and maintain its waterproof integrity it has been assembled in a controlled environment using special equipment. This unit is NOT a user serviceable unit and under no circumstances should the unit be opened except by authorized personnel. Unauthorized opening of the unit will invalidate the warranty.

**• DISPOSAL**

When disposing of iriSelect Black Box and related equipment, it must happen in accordance with applicable national law.

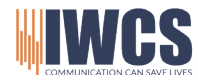

Hejrevang 13 3450 Allerød Denmark

+45 43 43 26 26 info@iwcs.eu www.iwcs.eu

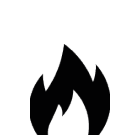

 $C \in \mathcal{C}^{\text{UK}}_{\Omega}$ 

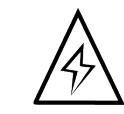

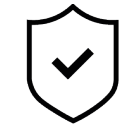

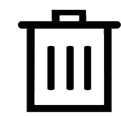

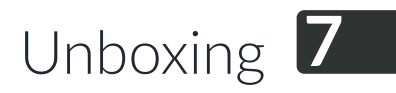

#### **2.1 What's in the box**

#### **1 x iriSelect Black Box**

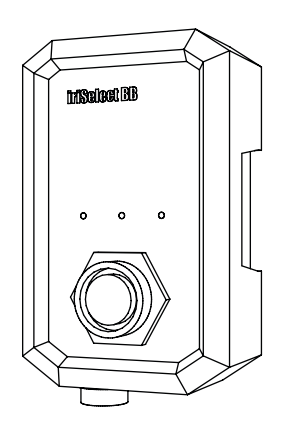

#### **1 x Mounting Bracket**

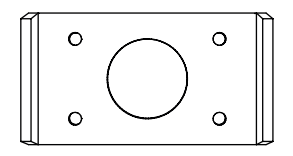

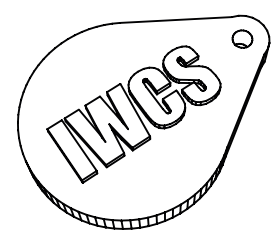

**1 x Magnet 1 x User Manual**

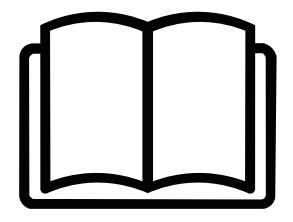

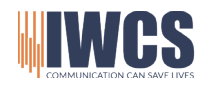

V. 04/24FA

Hejrevang 13 Denmark

3450 Allerød info@iwcs.eu +45 43 43 26 26 www.iwcs.eu

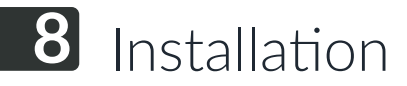

#### **3.1 Installing the Bracket**

Before installing the iriSelect Black Box, it's essential to determine whether you will be using it via a LAN cable or its internal WiFi hot spot. If you opt for a LAN cable connection, ensure that you have ample space for the cable to connect to the front of the iriSelect Black Box and consider the length of your LAN cable. If you choose to utilize the internal WiFi, it's crucial not to hide the unit to maintain a stable connection between the iriSelect Black Box and your MFD (Multi-function display), mobile device or computer.

#### **Placing the Bracket**

The bracket serves as a secure mounting solution for the iriSelect Black Box. It is crucial to ensure that sufficient space is provided around the bracket to accommodate cables and wiring. For detailed instructions on installing the bracket, please refer to page 8, where you will find a helpful 1:1 template indicating the precise hole locations.

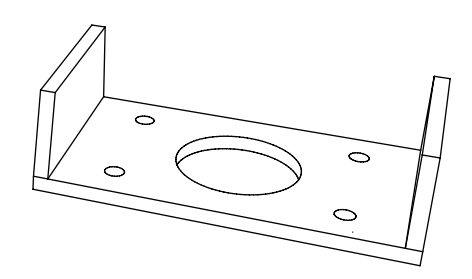

#### **Screws and holes**

After determining the desired location for the iriSelect Black Box, select screws that are appropriate for the surface you will be mounting it on to. Depending on the material, you may need to drill holes prior to securing the bracket. Ensure the screws provide a secure hold to keep the iriSelect Black Box in place.

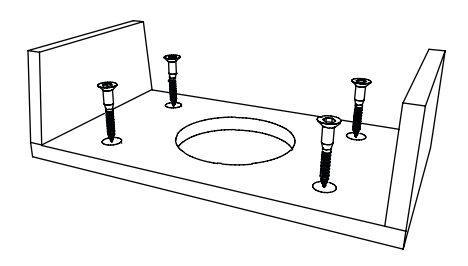

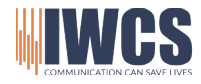

V. 04/24FA

Hejrevang 13 3450 Allerød Denmark

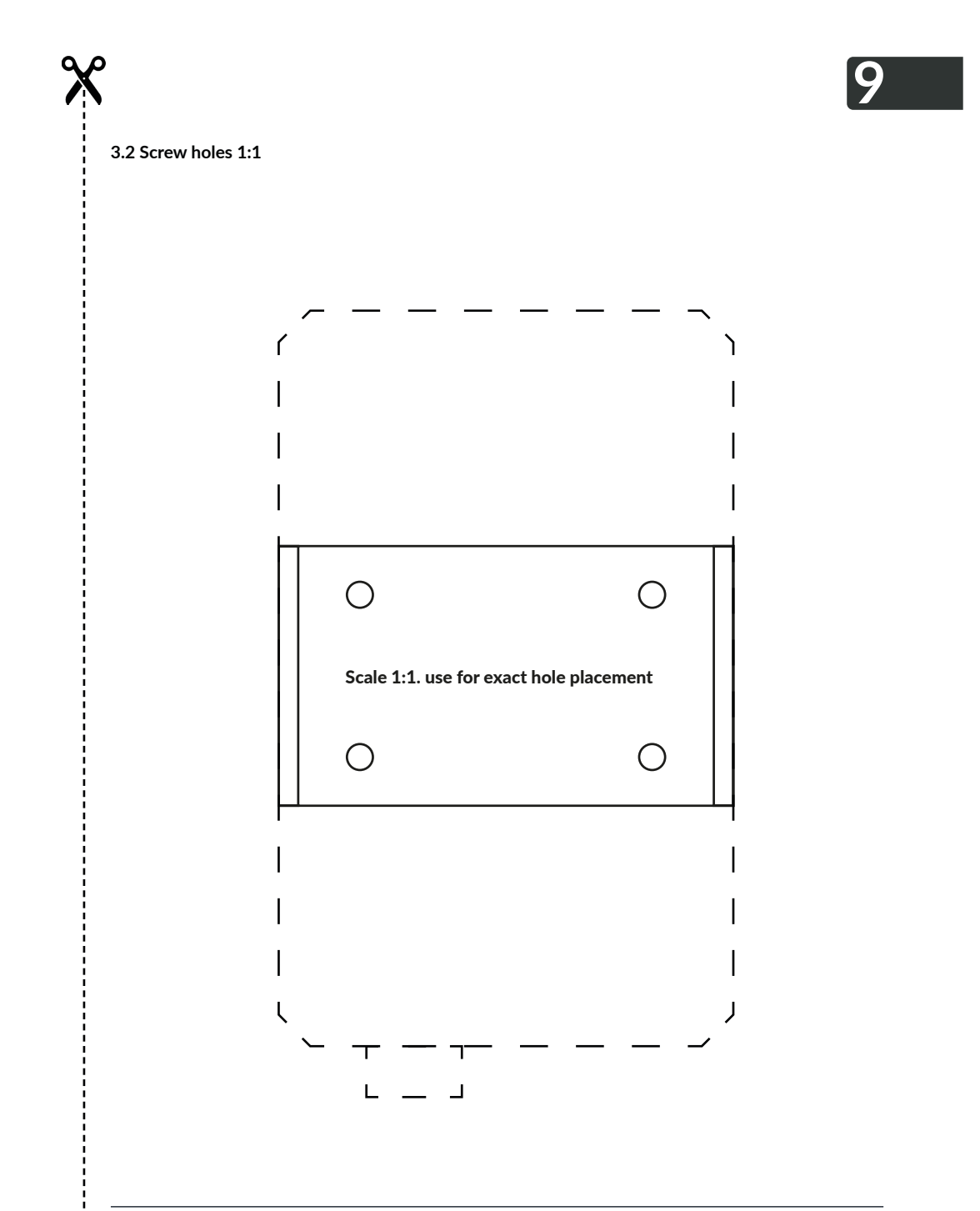

**IIWCS** 

V. 04/24FA

Hejrevang 13 3450 Allerød Denmark

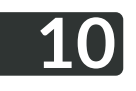

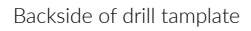

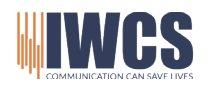

V. 04/24FA

+45 43 43 26 26 info@iwcs.eu www.iwcs.eu

Ť

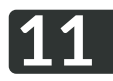

#### **3.3 Bracket placement**

The minimum distance from the underside of the bracket to the nearest surface should be no less than **150 mm** to ensure proper cable clearance.

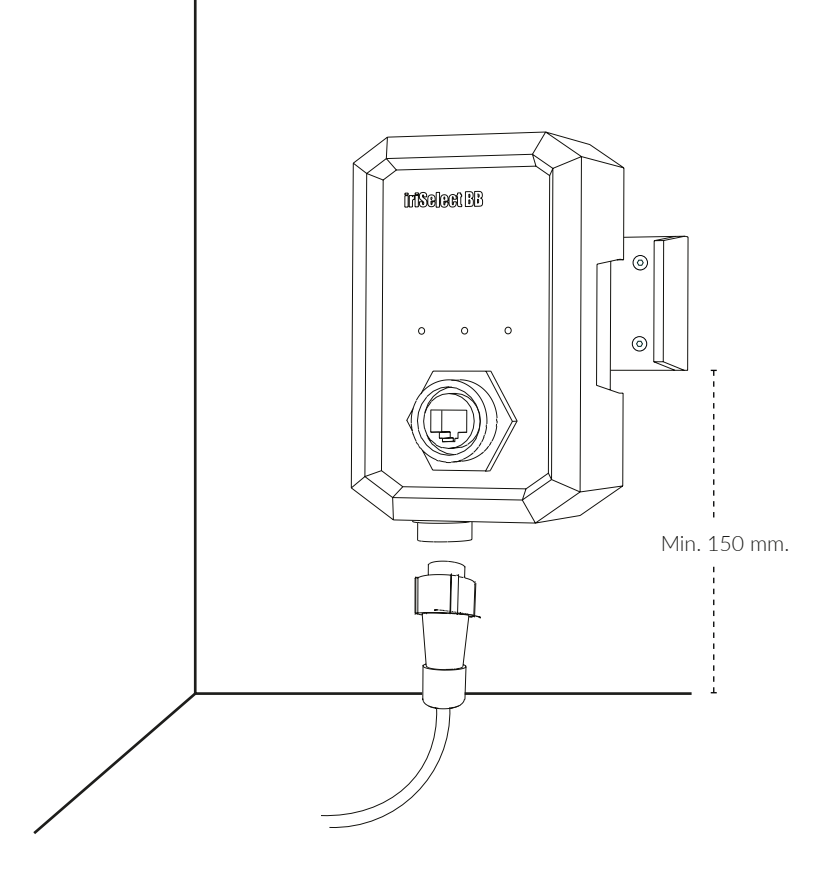

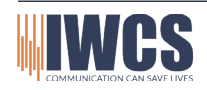

Hejrevang 13 3450 Allerød **Denmark** 

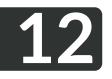

#### **3.4 Screws**

#### **Flat head counter sunk screws**

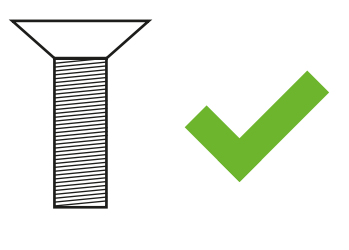

**Round headed screws**

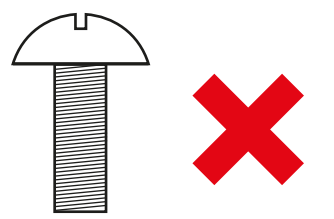

#### **3.5 Drilling holes**

When mounting the bracket for the iriSelect Black Box, it is essential to consider the material and the appropriate drill bit size. Please note the following guidelines:

If you are using wood screws you will need:

- 4x 4 mm screws.
- Drill 3.3 mm holes.

If you are using machine screws you will need:

- 4x 4 mm screws.
- 4x locking bolts
- 4x washers.
- Drill 4.5 mm holes.

By using the recommended screw size and drill bit size, you can ensure a secure and proper installation of the bracket for the iriSelect Black Box.

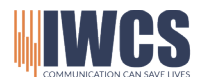

#### **3.6 Installing the iriSelect Black Box**

Once the bracket is securely in place, you can proceed to inserting the iriSelect Black Box into the designated slot. You might need to wiggle the iriSelect Black Box slightly to make it fit between the bracket arms.

#### **Securely in place**

Gently use your hands to apply pressure and push the iriSelect Black Box into place within the bracket. Ensure a firm and secure fit by pressing it all the way until you feel a snap, indicating that it is properly seated in the sockets. It is important to note that this should be done manually without the use of any tools. Avoid excessive force or using tools as it may cause damage to the device or bracket.

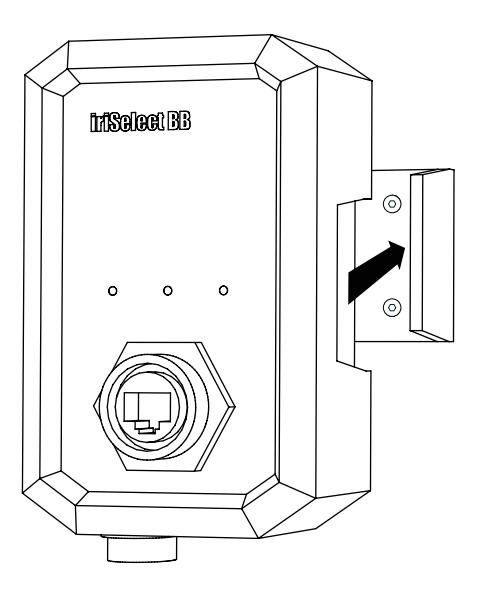

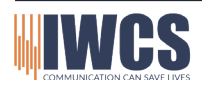

Hejrevang 13 3450 Allerød Denmark

### Connection Options **14**

#### **4.1 Connection Options**

There are two main options by which you can connect your iriSelect Black Box to your MFD/PC is wired and wireless.

Out of the box, the iriSelect Black Box is preset to 'Ethernet' (wired) connectivity. This is also our recommendation to ensure a stable connection. Refer to page 15 for more information.

If you wish to establish a wireless connection, you have two options depending on your type of MFD. For a standard wireless connection using WiFi, refer to page 18. This connection is recommended if you intend to use your iriSelect Black Box via a PC or a tablet. Some newer MFDs also support this functionality.

The other option is also a WiFi connection but utilizes your MFD's local WiFi accesspoint. This is recommended if you are looking to set up a wireless connection from your MFD to the iriSelect Black Box. Please refer to page 21 for instructions.

#### **4.2 Wired Connection (Default)**

Are you doing a wired connection, please go to page 15.

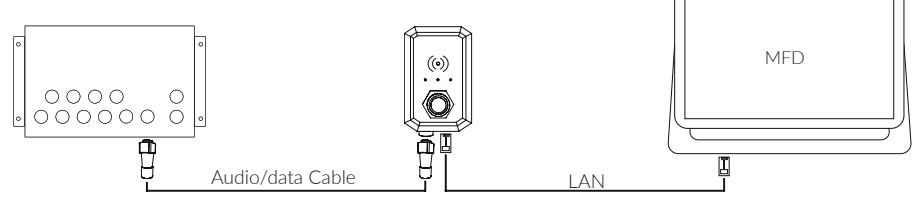

*\*This way of connection will NOT sendt out any visible SSID*

#### **4.3 Wireless Connection**

Are you doing a wireless installation, please go to page 18.

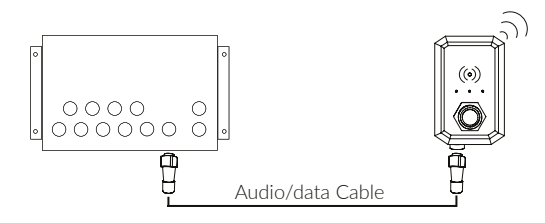

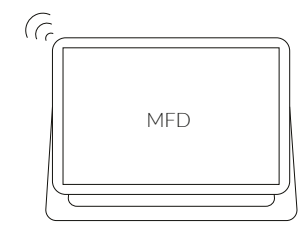

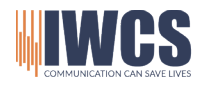

Hejrevang 13 3450 Allerød Denmark

## Ethernet Connection **15**

#### **5.1 Cable installation**

Once the iriSelect Black Box is securely installed, you can proceed with inserting all the necessary cables. To ensure proper connections and waterproofness, please follow the steps below carefully.

#### **1. Insert data cable**

Align the white dot on the cable connector with the white dot on the flush connector. Press firmly until the connectors are fully engaged.

#### **2. Twist to lock in place**

Twist the end of the cable connector until you feel a click. This step is important to ensure waterproofness.

#### **3. Connect to iriSound**

The other end of the data cable goes into the iriSounds AUX2 slot.

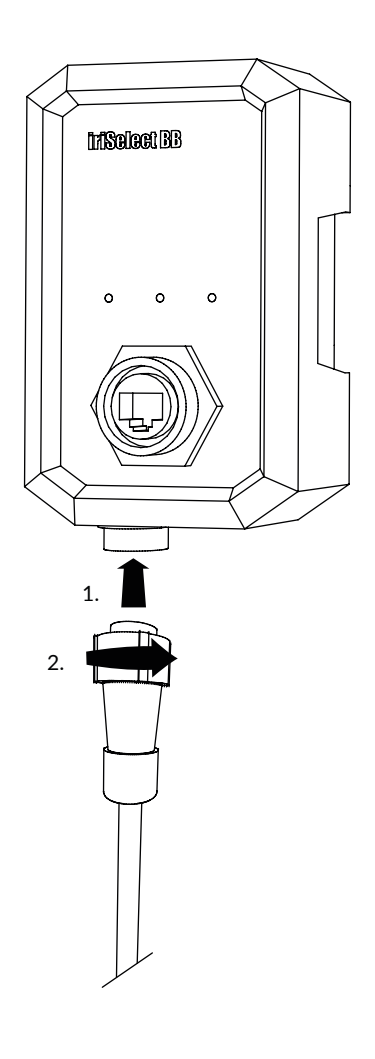

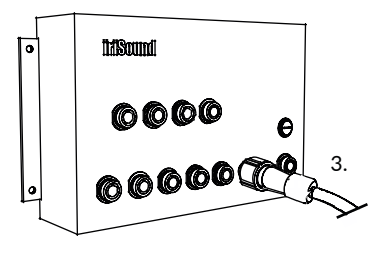

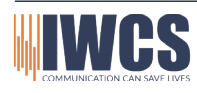

Hejrevang 13 3450 Allerød Denmark

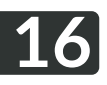

**1. Insert LAN cable**

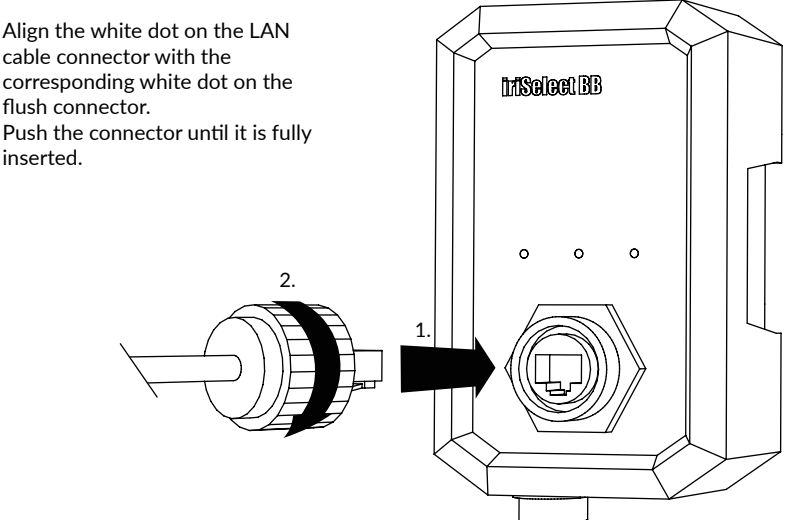

#### **2. Tighten connector**

Tighten the connector according to cable manufacturer's instructions. This is important to ensure waterproofness.

#### **3. Connect to MFD / Computer**

Connect the other end of the cable to either a Multi-Function-Display (MFD) or a computer. Once the connection is established, the MFD will automatically detect the iriSelect Black Box and install the necessary software. If you are connected to a PC, open a browser and type "iriselect.local" in the search bar

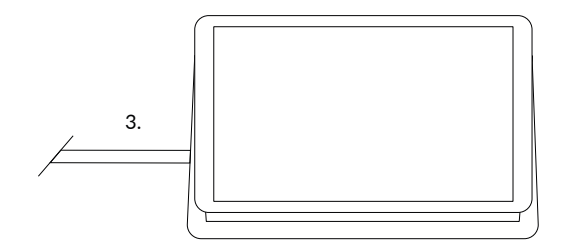

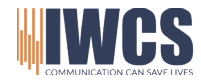

Hejrevang 13 3450 Allerød Denmark

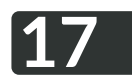

#### **5.2 LED - Wired connection**

When your iriSelect Black Box is connected the two LED's (middle and left) should flash green.

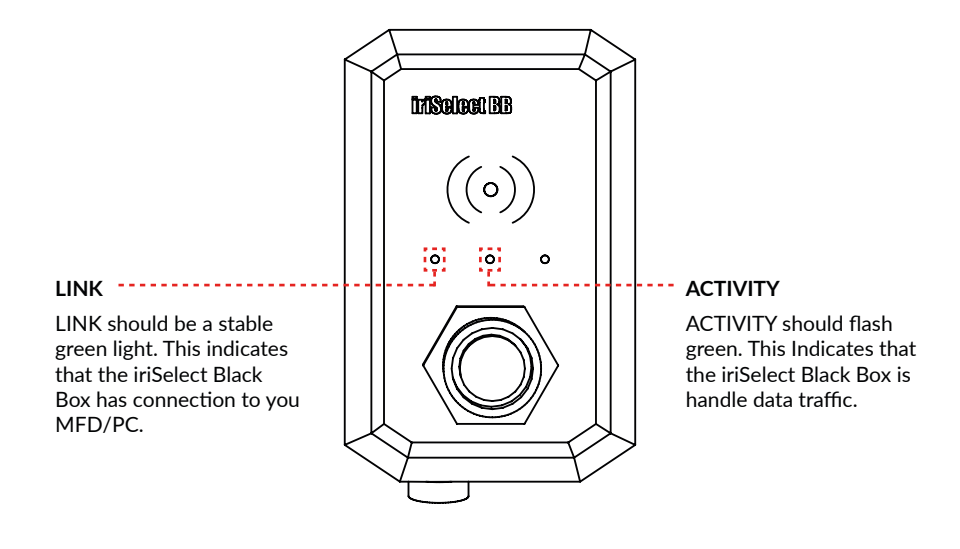

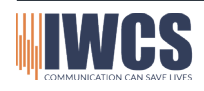

V. 04/24FA

Hejrevang 13 3450 Allerød Denmark

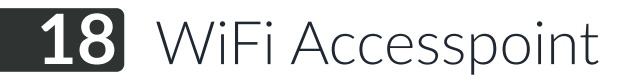

#### **6.1 Connect to iriSound**

Start by connecting the iriSelect Black Box to your iriSound just like shown on page 15 to provide power to the unit. The LED on the right side should start flashing.

#### **6.2 LEDs - Wiresless connection**

When making a wireless connection between the iriSelect Black Box and your MFD/PC it is important to be aware of the LED on the right. This should also be the only one flashing during this process.

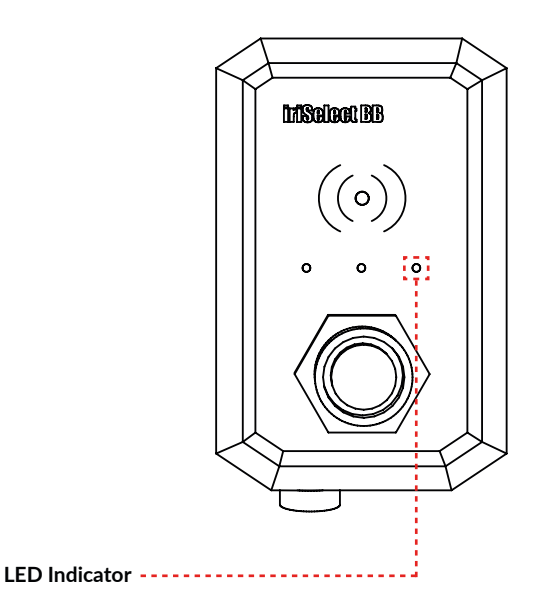

- 1. The iriSelect is not connected to anything the LED on the right side will flash: "3 short flashes, long break"
- 2. The iriSelect Black Box flashes 3 times in a row. Indicating it is sending out a WiFi.
- 3. The iriSelect Black Box has a steady red light. Indicating it is connected to a MFD/PC.

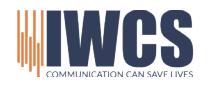

#### **6.3 Connect to the iriSelect Wireless**

To activate the local WiFi of the iriSelect Black Box and make it visible when scanning for WiFi's, simply hold the provided magnet over the WiFi icon located on the front of the device. Hold the magnet for 5 sec. until the right LED has a steady red light, then remove the magnet.

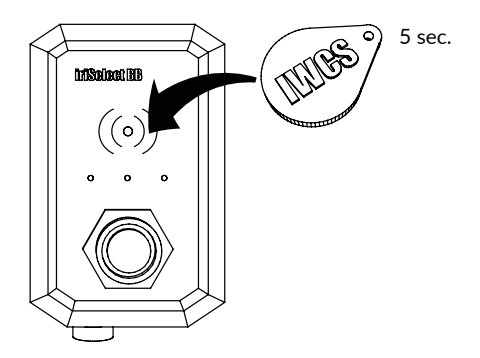

The iriSelect Black Box is now sending out a WiFi named 'iriSelect Temp'. This is a temporary WiFi for settings purposes only.

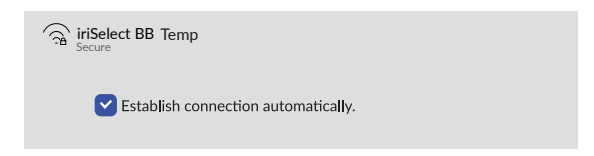

Once connected to "iriSelect Temp" WiFi open a browser and type "iriSelect.local" in the search bar.

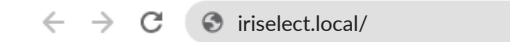

You should now be able to see the interface on our screen.

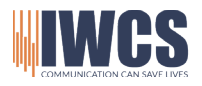

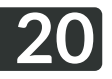

#### **6.4 Changes connection mode**

As default the iriSelect Black Box is set to run a ethernet cable, but we can changes this to a wireless mode instead. To changes this you will have to access the settings menu on the interface.

While still connected to the "iriSelect Temp" WiFi and you have a browser open with the interface running, hold the magnet to the iriSelect Black Box for 1 sec. A settings icon will appear in the lower left corner on your screen.

*\*Lower left corner of the interface* 1 sec.

When clicked your screen will split into two parts. one still containing the interface, the other containing the settings site.

Under "Hardware Settings - Network Mode". Changes "Ethernet" (Default) to "WiFi Accesspoint"

You will now loos connection to your iriSelect Black Box. To reconnect, go to you WiFi and look for the WiFi "iriSelect BB". The default password is "**password**".

Now you can access the "iriselect.local" page from your MFD/PC again.

To scan for WiFi on your MFD please refer to the user manual provided with this.

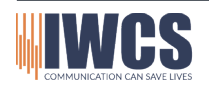

### Client Connection **21**

#### **7.1 Connect to iriSound**

Start by connecting the iriSelect Black Box to your iriSound just like shown on page 15 to provide power to the unit. The LED on the right side should start flashing.

#### **7.2 Access settings site**

To access the settings site please refer to page 22.

#### **7.3 Set to Client mode**

From the settings menu **"Hardware Settings"** set the Network Mode to **" WiFi Client"**.

Once the iriSelect Black Box is set to "WiFi Client", click the **"Scan SSIDs"** button.

A list of all visible WiFi will show up. Now choose the WiFi you wish to connect to and type in the password if needed.

NOTE: This requires you to have a WiFi Accesspoint on your vessel/vehicle or that your MFD can act as a WiFi Accesspoint. To Find out how to set your MFD to WiFi Accesspoint please refer to the manual provided with your MFD.

Once your have established a connection between your MFD and iriSelect Black Box, your MFD will automatically detect the iriSelect Black Box and show the Intercom app.

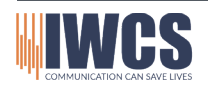

## Access Settings Site **22**

#### **8.1 Ways to access settings**

There are two different way to access the settings site.

- 1. The first options, which also is the recommended, being from your PC or MFD, directly from the interface.
- 2. The second options lets you access the settings from a browser if you type in **"iriselect.local/settings"** when connected to your iriSelect Black Box.

#### **8.2 Option #1 (recommended)**

The first option can be done from your MFD, PC, Tablet or Phone. When connected to the iriSelect Black Box, simply open the app on your MFD, or if your are on PC or tablet go to "iriselect.local". now you take the magnet and place in on the iriSelect Black Box for **1 second** like shown below.

Now a settings icon will appear in the lower left corner of the interface screen. When you click this, your screen will split into two, with your settings site on the right side and interface on the left.

The benefits of doing it this way, is that every time you press "update", your changes will be shown on your interface instantly.

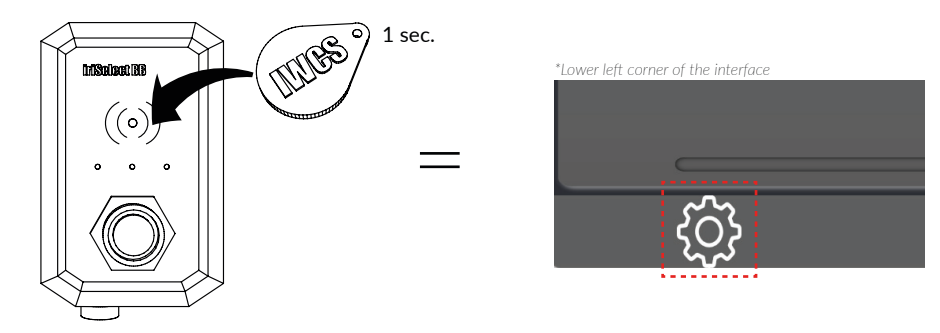

#### **8.3 Option #2**

The second option being, while connected to the iriSelect Black Box, you open a browser on your PC or tablet and go to **"iriselect.local/settings".** 

This will open up the settings site, from where you can make all your desired changes to your interface. Note that this does not allow you see your changes while you are making them as you can with the option above.

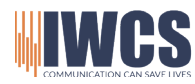

Hejrevang 13 3450 Allerød Denmark

### Settings Site **23**

#### **9.1 Hardware Settings**

#### **Network Mode:**

Choose how you wish connect to your iriSelect Black Box. The default is "Ethernet" and requires a LAN-cable from your iriSelect Black Box to your router or MFD.

#### **WiFi Access point mode:**

This is only necessary if you have set connection type to "WiFi Accesspoint"

#### **WiFi Client mode:**

This is only necessary if you have set connection type to "Client Mode" Use the Scan SSIDs button to scan for nearby SSIDs. Locate the SSIDs you wish to connect to and type in password if needed.

#### **Update**

When you have chosen your desired connection method, click "update".

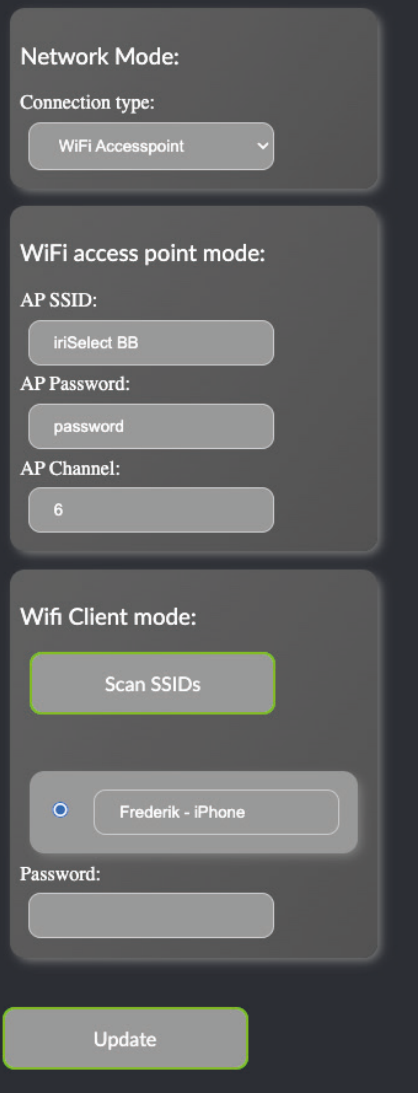

![](_page_22_Picture_11.jpeg)

Hejrevang 13 3450 Allerød Denmark

![](_page_23_Picture_0.jpeg)

#### **9.2 Radio Settings**

Under the radio settings, you have the ability to set up and configure your different radios. This includes assigning names and descriptions to each radio for easy identification and quick usage. Furthermore, the radio settings also determine which radios will appear on your home screen.

![](_page_23_Picture_3.jpeg)

Please note that the radio connected to the lowest channel number on your iriSound should always be assigned as "Radio 1" in the radio settings. Meaning, if you have radios connected to channels 6, 7, and 8 on your iriSound, you should configure them as followed:

> "Radio 1" = radio connected to channel 6 on the iriSound. "Radio 2" = radio connected to channel 7 on the iriSound. "Radio 3" = radio connected to channel 8 on the iriSound.

This configuration ensures that the assigned radio names correspond to the physical connections on your iriSound. Please refer to your schematic.

![](_page_23_Picture_7.jpeg)

![](_page_24_Picture_0.jpeg)

#### **Setting up radios**

#### **1: Give radio name**

This name will appear on the "Radio 1" Button on your home screen.

#### **2: Add description**

The description will appear underneath the name on the "Radio 1" button on your home screen.

#### **3: Functions**

The "Function" feature customizes the behavior of your radio when you press the button on the home screen, allowing you to assign specific actions for quick access.

![](_page_24_Figure_8.jpeg)

**6: Continue with radio 2, 3, 4**

#### **5: Press update when done**

Make all your desired changes and press **"Update"**.

**Update Radios** 

\*If you don't give name your radios, these will not appear on your MFD.

![](_page_24_Picture_14.jpeg)

V. 04/24FA

Hejrevang 13 3450 Allerød Denmark

#### **9.3 Grid Settings**

In the grid settings, you have the flexibility to determine the number of grids you would like from 1 to 8, the named grids will be visible. These grids will appear on the left side of your home screen, providing convenient access to different talk groups or communication channels. By configuring the grid settings, you can customize the layout and organization of your talk groups to suit your specific needs.

The grids layout is edited directly from the Multi-Function Display (MFD) or a compatible device.

![](_page_25_Picture_4.jpeg)

![](_page_25_Picture_5.jpeg)

V. 04/24FA

![](_page_26_Picture_0.jpeg)

#### **Setting up grids**

#### **1: Set grid name**

#### **2: Set grid description**

#### **3: "Save Locked"**

When checked on the user is not allowed to save changes made to the grid, but can still be edited. It will change back to default when you switch grid.

#### **4: "Change Locked"**

When checked on the user is not allowed change the grid. They will still be able to open the grid and see its layout.

![](_page_26_Picture_8.jpeg)

**5: Continue with grid 2, 3, 4,....**

#### **6: Press update when done**

Make all your desired changes and press **"Update"**.

**Update Radios** 

![](_page_26_Picture_13.jpeg)

+45 43 43 26 26 info@iwcs.eu www.iwcs.eu

#### \*Settings site - Grid settings

#### **9.4 Grid size**

In the grid size menu, you have the option to customize the size of your grids based on your specific needs. This feature takes into account the number of headsets and radios you have connected to the iriSound. By selecting the appropriate grid size, the system will automatically adjust to accommodate the maximum number of accessories you have.

The maximum size of your grids is 10x10.

![](_page_27_Figure_4.jpeg)

When configuring your grid size, it is crucial to ensure that the order of settings match the physical installation. Please refer to your schematic.

![](_page_27_Picture_6.jpeg)

V. 04/24FA

![](_page_28_Picture_0.jpeg)

#### **Setting up grid size**

**1: Set grid number**

\*Settings site - Grid size

![](_page_28_Picture_4.jpeg)

#### **5: Press "Update" when done**

Make all your desired changes and press "Update".

**Update Radios** 

![](_page_28_Picture_8.jpeg)

Hejrevang 13 3450 Allerød Denmark

+45 43 43 26 26 info@iwcs.eu www.iwcs.eu

V. 04/24FA

![](_page_29_Picture_0.jpeg)

#### **10.1 Understanding The Interface**

#### **Home Screen**

The home screen is your central control hub, providing full control over your intercom system. It displays active radios, enables push-to-talk functionality, offers AVAD controls, integrates phone calls and features a user-friendly interface for easy operation.

![](_page_29_Figure_4.jpeg)

Graphics and layout may vary depending on the MFD (Multi-Function Display), tablet or mobile device you are using, as well as the versions of software installed. The appearance, functionality and user interface elements may differ based on the specific device and software configurations. Please note that the illustrations, screenshots or examples provided in this documentation are for general reference and may not precisely reflect the actual user interface or display on your specific device.

![](_page_29_Picture_6.jpeg)

V. 04/24FA

Hejrevang 13 3450 Allerød Denmark

#### **10.2 Grids Selection**

The "Grid Selector" section provides you with the ability to quickly switch between your preset talk groups. These talk groups are prefigured communication channels that you can customize to meet your specific needs.

#### **Edit Grid**

If you want to edit the currently active grid, simply click the "Edit" ---button displayed on the grid GRID<sub>1</sub> interface. **Active grid** When the grid lighting is green, GRID<sub>2</sub> it indicates that the grid is active and in use. **Inactive grid** When there is no light, it means GRID<sub>3</sub> that the grid is inactive. To activate it, simply click on it. Please note that activating a new \_\_ grid will deactivate your current grid. It's important to remember that only one grid can be active

![](_page_30_Picture_5.jpeg)

V. 04/24FA

at a time.

Hejrevang 13 3450 Allerød Denmark

![](_page_31_Picture_0.jpeg)

#### **10.3 Radios**

The "Radio" section provides you with a comprehensive overview of all your active radios. It allows you to monitor and keep track of each radio in real-time. This feature enables you to see which radios are currently being engaged in communication, providing valuable situational awareness. Additionally, the radio tabs within this section also serve as a convenient Push-to-Talk (PTT) function.

#### **RX**

![](_page_31_Picture_4.jpeg)

#### **10.4 Stealth**

When the "Stealth" mode is activated, it will turn off all lights on your vessel as well as the connected headsets.

#### **10.5 Error**

The "Error" indicator will alert you if there is a loss of connection to a headset.

![](_page_31_Picture_9.jpeg)

![](_page_31_Picture_10.jpeg)

Hejrevang 13 3450 Allerød Denmark

#### **10.6 AVAD**

AVAD (Adaptive Voice Activity Detection) constantly adjusts to the surrounding noise level for optimal communication. Set the AVAD level based on your situation.

![](_page_32_Figure_3.jpeg)

#### **10.7 Home Screen Menu Bar**

The menu bar in the interface adapts dynamically based on the site or page you are currently viewing. As you switch between different sites within the interface, the menu bar will reflect the context of each site

#### **Quick guide**

When clicked you will navigate to the quick guide page from where you can gain more knowledge about specific features.

### **INTERCOM**

![](_page_32_Picture_9.jpeg)

![](_page_32_Picture_10.jpeg)

Hejrevang 13 3450 Allerød Denmark

![](_page_33_Picture_0.jpeg)

#### **11.1 Grids**

From the grid edit page you can change the layout of all your grids.

![](_page_33_Picture_3.jpeg)

#### **11.2 Save button**

![](_page_33_Picture_5.jpeg)

![](_page_33_Picture_6.jpeg)

Hejrevang 13 3450 Allerød Denmark

![](_page_34_Picture_0.jpeg)

#### **11.3 Grid Editing**

![](_page_34_Figure_2.jpeg)

![](_page_34_Picture_3.jpeg)

Hejrevang 13 Denmark

3450 Allerød info@iwcs.eu +45 43 43 26 26 www.iwcs.eu

![](_page_35_Picture_0.jpeg)

#### **11.4 Grid Menu Bar**

The menu bar in the interface adapts dynamically based on the site or page you are currently viewing. As you switch between different sites within the interface, the menu bar will reflect the context of each site

![](_page_35_Figure_3.jpeg)

![](_page_35_Picture_4.jpeg)

V. 04/24FA

![](_page_36_Picture_0.jpeg)

#### **12.1 Quick guide**

Access the Quick Guide to quickly find information about specific topics within the interface. Click through the tabs on the left to read and learn more.

![](_page_36_Figure_3.jpeg)

phone to scan the QRcode. Click the link. It will guide you to our support team.

![](_page_36_Picture_5.jpeg)

Hejrevang 13 3450 Allerød Denmark

# **38** Service and Maintenance

#### **13.1 Maintenance**

Please refrain from using chemicals or solvents to clean your iriSelect Black Box. Instead, use a damp cloth with cold or lukewarm freshwater to carefully wipe and rinse the visible surfaces of the device.

If there are saltwater crystals present, you can remove them by rinsing the affected areas with cold or lukewarm freshwater. Be sure to rinse thoroughly to eliminate any salt residue.

Avoid applying excessive pressure, friction or using sharp objects on the product, as these can cause damage and potentially void the warranty. Additionally, if the iriSelect Black Box remains unused for an extended period, it is advisable to reconnect it and update to the latest software version.

The power connector, which is gold plated, requires minimal maintenance. To ensure a secure connection, remove any salt crystals by using cold or lukewarm water. Dry the connector using a cotton swab or soft tissue. For added protection, apply a thin layer of acid-free silicone-based lubricant on the conductive gold surface.

#### **13.2 Updating iriSelect Black Box**

To update your iriSelect Black Box Please Follow the steps below carefully.

- 1. Access the settings site. (See page 22)
- 2. Click **"Update"** in the upper right corner.
- 3. From here you have two options.

#### **1. "Update"**

Here you can scan for new updates. If your iriSelect Black Box detects that there is a newer firmware version, you can press download, and it will now start downloading and installing the latest firmware. It will say "Success" when done. *OBS: This options requires you to have access to the Internet.*

#### **2. "Manuel Update"**

To do a manual update of your iriSelect Black Box, you will need to first download the latest firmware. If you haven't been provided with the latest firmware download link please contact IWCS at info@iwcs.eu, requesting the latest firmware.

When you have downloaded the zip.file, you should start by unzipping the files. Now you will have a **.bin** and **.img** file. Upload and install these individually under the manual update option. It will say "Success" when one files i done and you can continue to the next file.

#### *4. OBS: DO NOT TURN OFF POWER WHILE UPDATING!*

#### *5. If your firmware is older than 1.2.0, you can access the manual update site by typing "iriselect.local/update" in your browser.*

![](_page_37_Picture_18.jpeg)

Hejrevang 13 3450 Allerød Denmark

#### **13.3 Troubleshoot**

![](_page_38_Picture_129.jpeg)

![](_page_38_Picture_3.jpeg)

# **40** Technical Data & Specifications

#### **14.1 Specifications**

![](_page_39_Picture_104.jpeg)

\* Can be limited by the 3rd party connector specifications. Refer to 3rd party for accurate limitations.

![](_page_39_Picture_4.jpeg)

Hejrevang 13 3450 Allerød Denmark

+45 43 43 26 26 info@iwcs.eu www.iwcs.eu

V. 04/24FA

![](_page_40_Picture_0.jpeg)

#### **14.2 Measurements**

![](_page_40_Figure_2.jpeg)

![](_page_40_Figure_3.jpeg)

![](_page_40_Picture_4.jpeg)

Hejrevang 13 3450 Allerød Denmark

![](_page_41_Picture_0.jpeg)

![](_page_41_Picture_1.jpeg)

V. 04/24FA

![](_page_42_Picture_0.jpeg)

![](_page_42_Picture_1.jpeg)

V. 04/24FA

### iriSelect Black Box is developed, designed and manufactured by

![](_page_43_Picture_1.jpeg)

**Hejrevang 13 3470 Kvistgaard Denmark**

**+45 4343 2626**

**Info@iwcs.eu www.iwcs.eu**